# New Hire Reporting —Secure Access Washington [SAW] For Employers

**Introduction:** Secure Access Washington [SAW] is an online portal where employers can report new hires and remit child support for their employees by using DCSOnline. Now that you have created your SAW account, you may start reporting new hires.

Step 1: Log in to SAW by entering your SAW ID and Password.

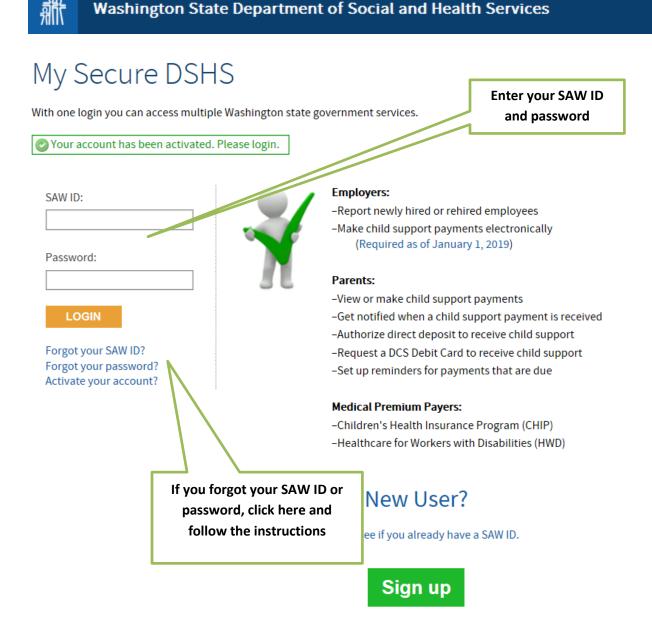

#### Step 2: Click GO to access DCSOnline.

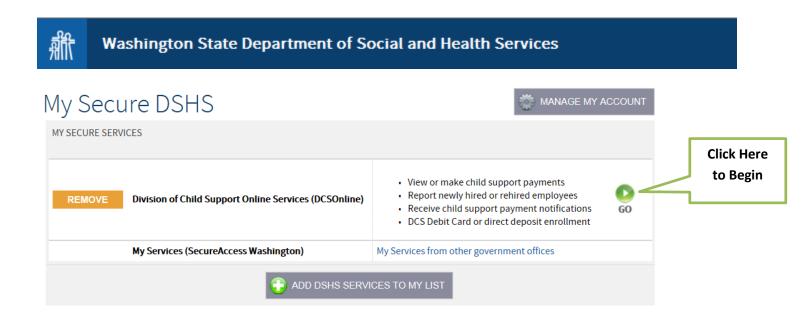

Step 3: Click the first link under the heading Report a New hire.

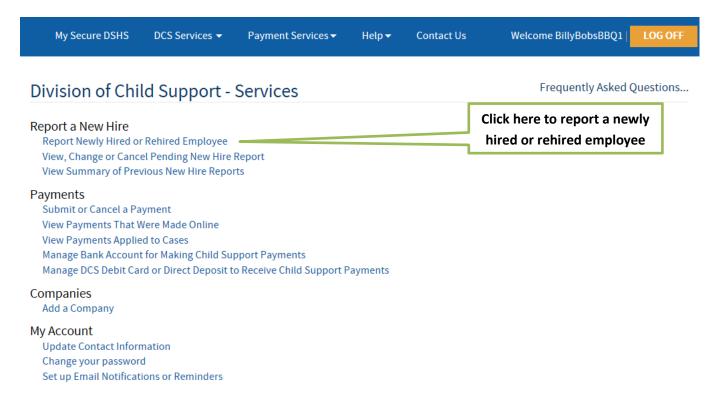

Step 4: There are three different ways you can report new hires in SAW.

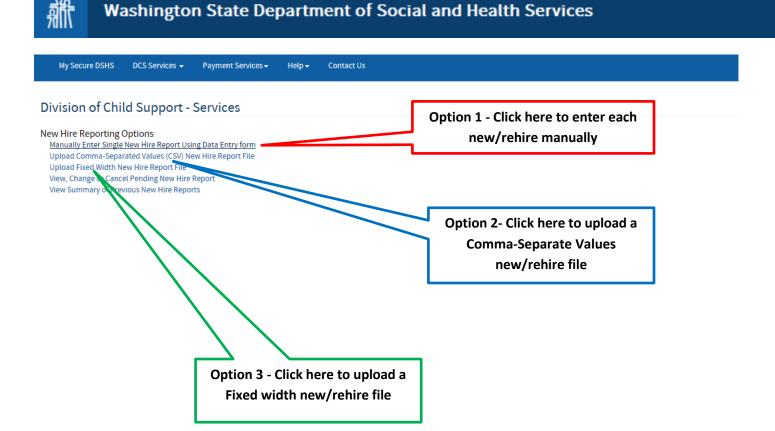

## **Option 1: Manually Enter Single New Hire:**

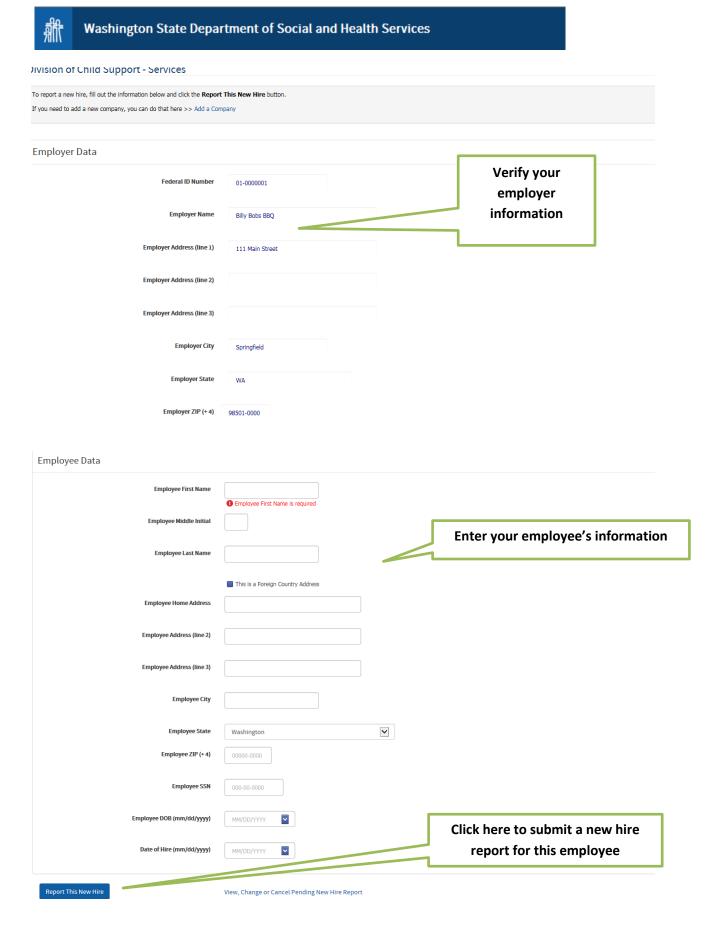

Once you click the Report a New Hire, you will be returned to the top of the screen where it should look like this. You may continue to submit new hires one at a time.

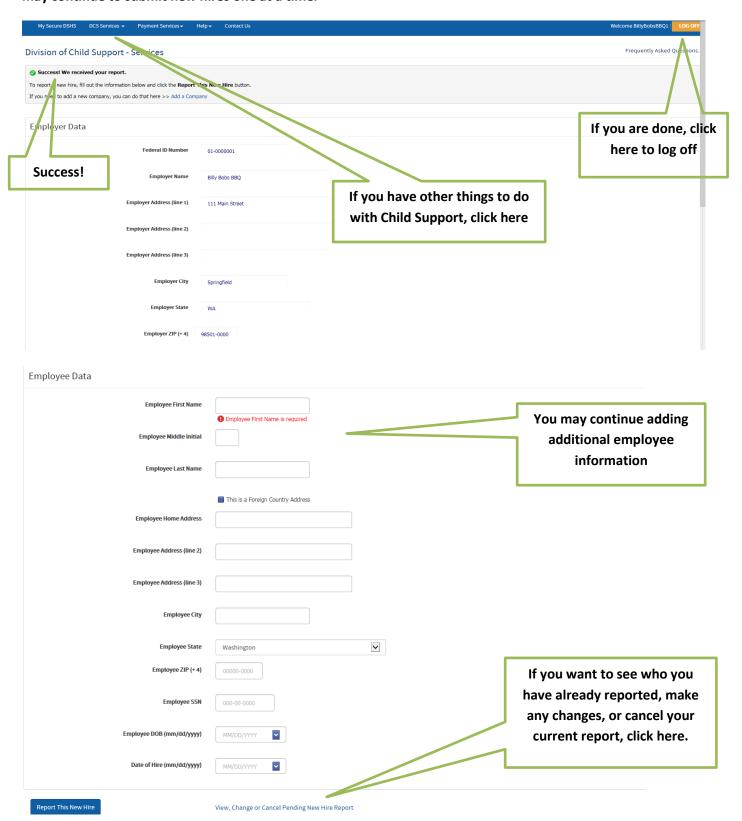

If you click on the View, Change or Cancel Pending New Hire Report, you should see the following.

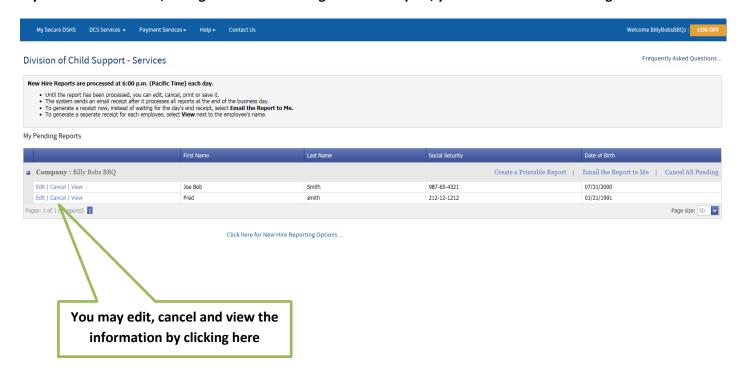

#### Option 2: Upload Comma-Separated Values (CSV)

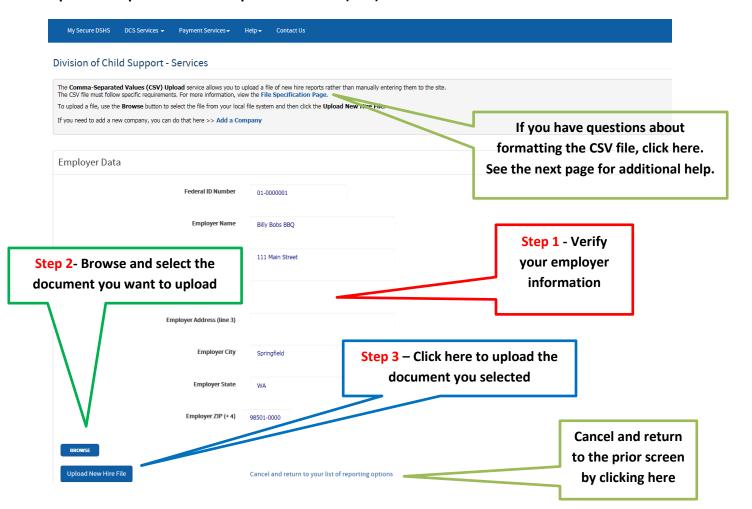

#### **Creating a CSV File**

#### This is the file specification page for information on formatting the file

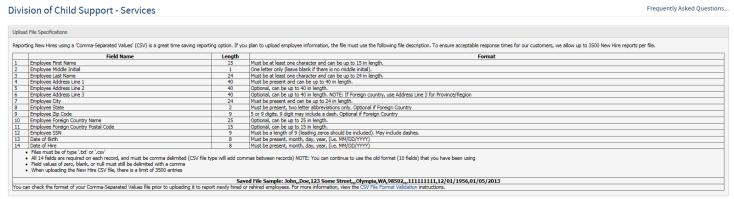

Return to Previous Page

Open an Excel Spreadsheet and enter the employee information based on the above example. Multiple employees may be entered into one document, but must be entered on separate lines

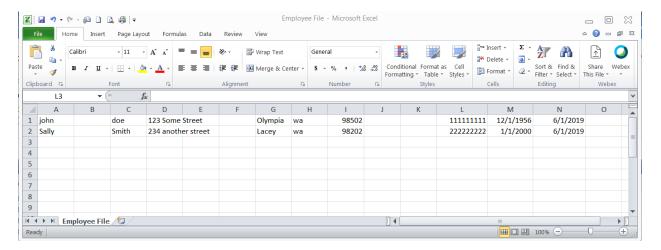

#### Save the spreadsheet as a CSV (Comma Delimited) file

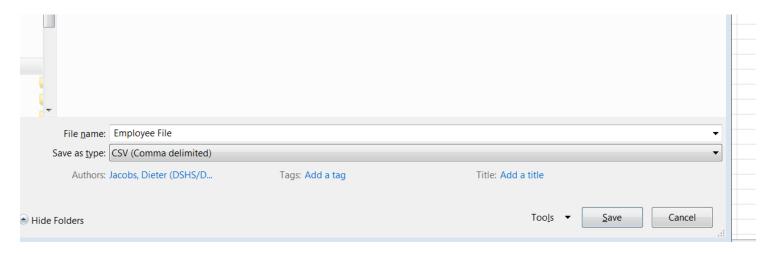

#### Once you download the file successfully, you should see this screen:

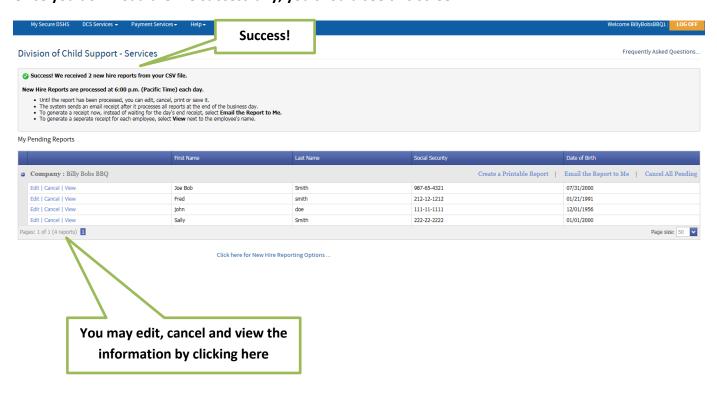

# Option 3: Upload Fixed Width New Hire Report File – you should now see this:

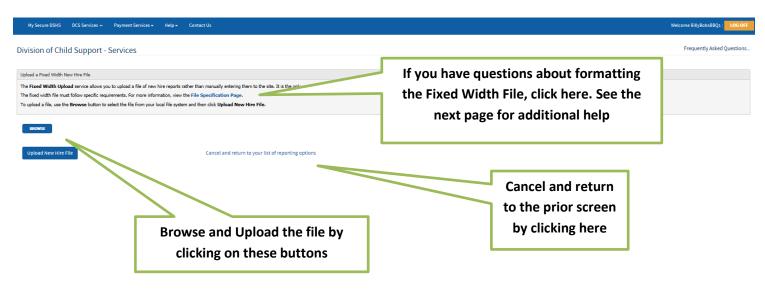

#### **Creating a Fixed Width File**

## This is the File Specification Page for information on formatting the file

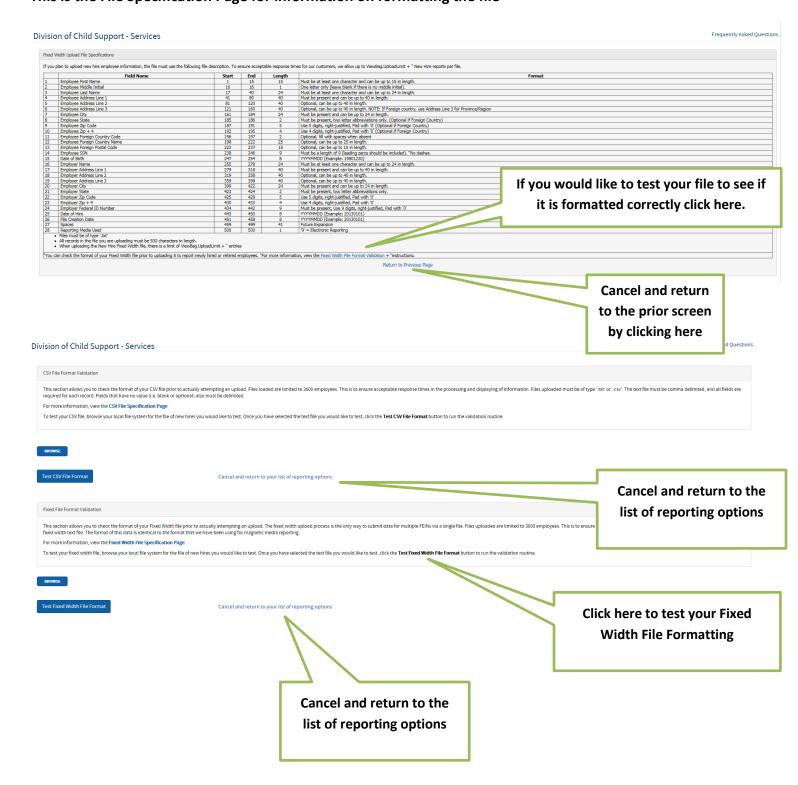